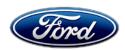

Stacy L. Balzer Operating Director Service Engineering Operations Ford Customer Service Division Ford Motor Company P. O. Box 1904 Dearborn, Michigan 48121

September 28, 2023

**TO:** All U.S. Ford and Lincoln Dealers

SUBJECT: NEW VEHICLE RECOMMENDED DEMONSTRATION / DELIVERY HOLD

**Customer Satisfaction Program 23P18** 

Certain 2023 Model Year Maverick Vehicles Equipped with a 2.5L Duratec - Hybrid

Engine

Powertrain Control Module (PCM) Reprogramming

# **PROGRAM TERMS**

This program will be in effect through September 28, 2031, for vehicles within the new vehicle emissions warranty coverage period (8 years / 80,000 miles, whichever occurs first).

#### **AFFECTED VEHICLES**

| Vehicle  | Model Year | Assembly Plant | Build Dates                            |
|----------|------------|----------------|----------------------------------------|
| Maverick | 2023       | Hermosillo     | April 11, 2023 through August 23, 2023 |

US population of affected vehicles: 18,063. Affected vehicles are identified in OASIS.

#### **REASON FOR THIS PROGRAM**

In the affected vehicles, Diagnostic Trouble Code (DTC) P2282 – Air Leak Between Throttle Body and Intake Valves may be inadvertently set, potentially causing the check engine light to illuminate during normal driving conditions while the vehicle is in motion.

#### **SERVICE ACTION**

Before demonstrating or delivering any new in-stock vehicles involved in this program, dealers are to reprogram the PCM software. This service must be performed on the affected vehicles at no charge to the vehicle owner. For new vehicle storage guidelines, refer to EFC13033.

#### OWNER NOTIFICATION MAILING SCHEDULE

Owner letters will not be mailed for this program.

#### **ATTACHMENTS**

- Administrative Information
- Labor Allowances and Parts Ordering Information
- Technical Information
- Mobile Service Repair Assessment
- Mobile Repair/Pick-Up and Delivery Record

# **QUESTIONS & ASSISTANCE**

For questions and assistance, contact the Special Service Support Center (SSSC) via the SSSC Web Contact Site. The SSSC Web Contact Site can be accessed through the Professional Technician System (PTS) website using the SSSC link listed at the bottom of the OASIS VIN report screen or listed under the SSSC tab.

Sincerely,

Stacy L. Balzer

# MOBILE SERVICE REPAIR ASSESSMENT LEVEL

- All repairs in this program have the following assessment level:
  - Mobile Reprogramming

#### MOBILE REPAIR RECOMMENDATIONS

- Confirm with the customer a mobile repair is feasible.
- Check OASIS before going to the customer's home or business to confirm if any other outstanding FSA needs to be completed.
- Transportation due to the simplicity of this repair, a specialty vehicle is not required.

# **MOBILE REPAIR ADDITIONAL INFORMATION**

Please ensure the technician brings the following to the mobile repair destination:

- Printed Technical Instructions.
- Printed Repair/Work Order or any other necessary documentation as customer copy(s).
  - o Documents could also be emailed to the customer.
- Shirt/uniform and vehicle graphic with the dealership or Ford logos are recommended.
- Recommended specialty tools: Ford Diagnosis and Repair System (FDRS).

# MOBILE REPAIR QUESTIONS AND ASSISTANCE

- For questions and assistance, contact the Special Service Support Center (SSSC) via the SSSC Web Contact Site. Work with Dealership warranty administrator to create a SSSC contact ID#.
- Once an SSSC agent responds to the new contact ID#, you may opt to call the SSSC hotline: (800) 325-5621.

#### MOBILE REPAIR CLAIMING QUESTIONS

Dealers participating in the Remote Experience Program:

Refer to Electronic Field Communication - EFC12071 2023 Remote Experience Program.

Dealers NOT participating in the 2023 Remote Experience Program:

- For questions and assistance, contact the Special Service Support Center (SSSC) via the SSSC Web Contact Site. Work with the Dealership warranty administrator to create an SSSC contact ID#.
- Once an SSSC agent responds to the new contact ID#, you may opt to call the SSSC hotline: (800) 325-5621.

# **OASIS ACTIVATION**

OASIS will be activated on September 28, 2023.

### **FSA VIN LISTS ACTIVATION**

FSA VIN Lists will not be activated for this service action.

#### **SOLD VEHICLES**

- Correct affected vehicles identified in OASIS which are brought to your dealership within the applicable emissions warranty coverage period.
- Dealers are to prioritize repairs of customer vehicles over repairs of new and used vehicle inventory.

#### **STOCK VEHICLES**

- Correct all affected units in your new vehicle inventory before delivery.
- Use OASIS to identify any affected vehicles in your used vehicle inventory.

# BRANDED / SALVAGED TITLE VEHICLES

Branded / salvaged title vehicles are eligible for this service action.

#### **OWNER REFUNDS**

Refunds are not approved for this program.

# **RENTAL VEHICLES**

Rental vehicles are not approved for this program.

# PICK-UP AND DELIVERY- Participating Dealers

Dealers participating in the Remote Experience Program:

 Refer to EFC12071, 2023 Remote Experience Program, Pickup & Delivery (PDL) Offset section for additional details.

# PICK-UP AND DELIVERY- Non-participating Dealers

Dealers not participating in the 2023 Remote Experience Program for Pick-up & Delivery are authorized to claim unique services for completing this program.

- Dealers are authorized to claim one-half labor hour per repair for vehicle pick-up & delivery services. Refer to Labor Allowances for details.
- Dealers must retain a Vehicle Pick-up & Delivery Record with the repair order documentation.

#### ADDITIONAL REPAIR (LABOR TIME AND/OR PARTS)

Additional repairs identified as necessary to complete the FSA should be managed as follows:

- For related damage and access time requirements, refer to the Warranty and Policy Manual / Section 6 – Ford & Lincoln Program Policies / General Information & Special Circumstances for FSA's / Related Damage.
- For vehicles within new vehicle bumper-to-bumper warranty coverage, no SSSC approval is required, although related damage must be on a separate repair line with the "Related Damage" radio button checked.
  - o Ford vehicles 3 years or 36,000 miles
- For vehicles outside new vehicle bumper-to-bumper warranty coverage, submit an Approval Request to the SSSC Web Contact Site before completing the repair.

#### **CLAIMS PREPARATION AND SUBMISSION**

- Claim Entry: Enter claims using Dealer Management System (DMS) or One Warranty Solution (OWS) online.
  - When entering claims:
    - Claim type 31: Field Service Action
    - Sub Code: 23P18
    - Customer Concern Code (CCC): E29 "Check engine" light troubles
    - Condition Code (CC): 04 Software Revision/Flash Module
    - Causal Part Number: RECALEM, Quantity 0
  - For additional claims preparation and submission information, refer to the Recall and Customer Satisfaction Program (CSP) Repairs in the OWS User Guide.
- Related Damage/Additional labor and/or parts: Must be claimed as Related Damage on a separate repair line from the FSA with the same claim type and subcode as described in Claim Entry above.

**IMPORTANT:** Click the Related Damage Indicator radio button.

- Pickup & Delivery:
  - Dealers participating in the Remote Experience Program
    - Refer to EFC12071, 2023 Remote Experience Program, Pickup & Delivery (PDL) Offset section for additional details.
  - Dealers NOT participating in the Remote Experience Program
    - Dealers are authorized to claim one-half labor hour per repair for vehicle pickup and delivery services.
    - Dealers must retain a Vehicle Pick-up and Delivery Record with the repair order documentation.

#### Mobile Repair:

- Dealers participating in the Remote Experience Program
  - Refer to Electronic Field Communication EFC12071 2023 Remote Experience Program.
- Dealers NOT participating in the Remote Experience Program
  - Mobile repair allowances can be claimed for dealer-performed mobile repairs.
     Dealers that are working with Ford-contracted mobile repair companies should refer to those companies for claiming instructions.
  - For dealer-performed mobile repairs, retain a copy of the Service Management signed record with the repair order documentation.
  - Claim the mobile repair allowance Labor Operation Code 23P18MM along with the applicable Labor Operation Code for the repair (refer to the Labor Allowances table in Labor Allowances and Parts Ordering Information).

# **LABOR ALLOWANCES**

| Description                                                                                                    | Labor Operation | Labor Time           |
|----------------------------------------------------------------------------------------------------|-----------------|----------------------|
| Update the PCM Software                                                                                                    | MT23P18B        | Up to<br>0.8 Hour(s) |
| Mobile Service:                                                                                                    |                 |                      |
| This allowance is only for <u>non-eligible</u> 2023 Remote Experience Program Dealers.                                                                                                    | 23P18MM         | 0.5 Hours            |
| Can be used when the repair takes place away from the dealership.                                                                                                    |                 |                      |
| If Additional Time is Required Due to Travel, Please Submit an SSSC Approval Form.                                                                                                    |                 |                      |
| Vehicle Pick-up and Delivery Allowance:                                                                                                    |                 |                      |
| This allowance is only for non-eligible 2023 Remote Experience Program Dealers.  NOTE: This allowance is for dealer-performed vehicle pick-up/delivery for dealership repairs only. Can only be claimed once, regardless of outstanding FSAs repaired. | 23P18PP         | 0.5 Hours            |

# PARTS REQUIREMENTS / ORDERING INFORMATION

Parts are not required to complete this repair.

# MOBILE REPAIR / VEHICLE PICK-UP AND DELIVERY RECORD

| VIN                                   | received (check one):   |  |
|---------------------------------------|-------------------------|--|
| ☐ Mobile Repair                       |                         |  |
| ☐ Pick-up and/or delivery service     |                         |  |
| As outlined below for the 23P18 Field | Service Action program. |  |
| ☐ Mobile Repair – Date:               |                         |  |
|                                       | OR                      |  |
| ☐ Pick-up — Date:                     |                         |  |
| □ Delivery – Date:                    |                         |  |
|                                       |                         |  |
| Repair Order #                        | Repair Order Date       |  |
| Service Manager Signature             | Date                    |  |

### **Mobile Service Repair Assessment**

Assessment levels have been identified to help determine the ease of performing eligible mobile service repairs for a Field Service Action (FSA) outside of the dealership service facility.

#### **Dealer Bulletin**

Within Attachment I of the dealer bulletin a mobile service repair assessment level(s) will be provided. These assessment levels have been determined using the amount of time, equipment and labor identified to perform the intended service action.

#### **Assessment Levels**

- ✓ Mobile Reprogramming
- Light Mobile Service
- Enhanced Mobile Service
- Advanced Mobile Service
- Wheel and Tire Mobile Service
- Not a Mobile Service Repair

# Description of each level that is used to determine the overall assessment.

- Mobile Reprogramming
  - Module Programming or similar type services
  - Minimum tools maybe required other than an IDS/FDRS setup
  - FDRS programming that requires internet connection (wi-fi or mobile hotspot)
  - Make sure vehicle has a charge port to ensure battery voltage is maintained during flashing of the module(s)
  - Repairs not greater than 1 hour in length (including time to wait for programming)

    Note: The location will need a charging station or wall box to maintain the 12-volt battery.
- Light Mobile Service
  - Interior repair procedures that do not require seat, dash, or headliner removal
  - Under hood repairs that do not require large component removal
  - Exterior repairs that do not require large component/panel removal
  - Repairs may require standard hand tools (Access to a Technician starter kit or similar)

# - Enhanced Mobile Service

- A two-person process is required anytime a procedure requires work under the vehicle
- Brake Inspection and Brake Repair/Replacement
- Limited Suspension Component replacement (no alignment)
- Under Vehicle access for limited repairs (no large component removal)
- Vehicle Check Up VCU
- Pre-Delivery Inspection PDI
- Used Car Inspection/Presale Inspection
- May require floor jack, jack stands, and impact tools

Note: Wheel lock may be required.

# - Advanced Mobile Service

- Fluid Exchange/Oil Change
- Light Repairs
- Brake Hydraulic Repairs
- ⊕ Wheel and Tire Mobile Service
  - Tire Removal from Wheel
  - Tire Balancing
  - Tire Repair

Note: Specialized Mobile Service unit and equipment including Tire balancer and Tire Changer required.

# Not a Mobile Service Repair

- Large component removal
- BEV Battery Replacement
- Requires a vehicle hoist to complete the repair (more than inspection)
- Required vehicle alignment
- Requires significant vehicle disassembly
- Repairs greater than 2-3 hours
- Any repairs that require M-Time
- Includes a service procedure where the vehicle owner may be distressed about the state
  of their vehicle

# CERTAIN 2023 MODEL YEAR MAVERICK VEHICLES EQUIPPED WITH A 2.5L DURATEC - HYBRID ENGINE – POWERTRAIN CONTROL MODULE (PCM) REPROGRAMMING

#### SERVICE PROCEDURE

#### Module Reprogramming

**NOTE:** Reprogram appropriate vehicle modules before performing diagnostics and clear all Diagnostic Trouble Codes (DTCs) after programming. For DTCs generated after reprogramming, follow normal diagnostic service procedures.

1. Connect a battery charger to the 12 Volt (V) battery.

**NOTE:** Verify the negative cable of the charger is installed on a chassis or engine ground and not the 12V battery negative terminal to prevent the battery saver mode from activating on the vehicle.

**NOTE:** If the diagnostic software does not load or if the vehicle cannot be identified properly, make sure there is a good internet connection and the Vehicle Communication Module (VCM) is properly connected to the Data Link Connector (DLC).

2. Log into Ford Diagnostic and Repair System (FDRS).

**NOTE:** Vehicle information is automatically retrieved by the diagnostic software and a Network Test is run. Vehicle identification data appears on the screen when this is complete.

NOTE: Follow the FDRS on-screen instructions to complete the reprogramming procedure.

3. Click Read VIN from Vehicle or manually enter the Vehicle Identification Number (VIN).

**NOTE:** Available modules are shown on the left hand (LH) side of the screen and available procedures are listed on the right hand (RH) side of the screen. Modules that are communicating are highlighted in green.

- 4. Select Toolbox tab.
- 5. From the list on the LH side of the screen, select the PCM.
- 6. From the list on the RH side of the screen, select **PCM Powertrain Control Module (PCM) Software Update**.
- 7. Click **RUN**. Follow all on-screen instructions carefully.

**NOTE:** After the programming of the PCM, the FDRS will automatically prompt you to update the necessary modules based on the vehicles options and calibration levels. Follow the on-screen instructions to complete the update. You may be prompted to update one or more of the following modules.

- Secondary on-board diagnostic control module C (SOBDMC)
- Battery energy control module (BECM)
- Anti-lock brake system (ABS) module
- 8. From the list on the RH side of the screen, select **Self-Test** and click **RUN**.
- 9. Click the Run Selected Tests button in the lower right.
- 10. Click the Clear & Retest button at the top of the screen to clear DTCs in all modules.
- 11. Disconnect the battery charger from the 12V battery once the programming has completed.

**NOTE:** Advise the customer this vehicle is equipped with an adaptive transmission shift strategy which allows the vehicle's computer to learn the transmission's unique parameters and improve shift quality. When the adaptive strategy is reset, the computer will begin a re-learning process. This re-learning process may result in firmer than normal upshifts and downshifts for several days.

#### Important Information for Module Programming

**NOTE:** When programming or reprogramming a module, use the following basic checks to ensure programming completes without errors.

• Make sure the 12V battery is fully charged before carrying out the programming steps and connect FDRS/scan tool to a power source.

**NOTE:** A good internet connection is necessary to identify the vehicle and to load the diagnostic software.

- Inspect the Vehicle Communication Module II (VCM II)/Vehicle Communication Module III (VCM III) or the Vehicle Communication and Measurement Module (VCMM) and the cables for any damage. Make sure scan tool connections are not interrupted during programming.
- A hardwired connection is strongly recommended.
- Turn off all unnecessary accessories (radio, heated/cooled seats, headlamps, interior lamps, HVAC system, etc.) and close doors.
- Disconnect/depower any aftermarket accessories (remote start, alarm, power inverter, CB radio,etc.).
- Follow all scan tool on-screen instructions carefully.
- Disable FDRS/scan tool sleep mode, screensaver, hibernation modes.
- Create all sessions Key ON Engine OFF (KOEO). Starting the vehicle before creating a session will cause errors within the programming inhale process.

#### Recovering a module when programming has resulted in a blank module

- a. Disconnect the VCM II/VCM III or the VCMM from the data link connector (DLC) and your computer.
- b. After ten seconds, reconnect the VCMII/VCMIII or the VCMM to the DLC and the PC. Launch FDRS. The VCMII/VCMIII or the VCMM icon should turn green in the bottom right corner of the screen. If it does not, troubleshoot the FDRS to VCM connection.
- c. If you are using the same FDRS as the initial programming attempt, select the appropriate VIN from the Vehicle Identification menu. If you are using a different FDRS, select "Read VIN from Vehicle" and proceed through the Network Test.
- d. In the Toolbox menu, navigate to the failed module and Download/Run Programmable Module Installation (PMI). Follow the on-screen prompts. When asked if the original module is installed, select "No" and continue through the installation application.
- e. Once programming has completed, a screen may list additional steps required to complete the programming process. Make sure all applicable steps are followed in order.